## CHAPTER 1

# **Introduction to ILWIS for Windows**

ILWIS is an acronym for the Integrated Land and Water Information System. It is a Geographic Information System (GIS) with image processing capabilities. ILWIS has been developed by the International Institute for Aerospace Survey and Earth Sciences (ITC), Enschede, The Netherlands.

As a GIS package, ILWIS allows you to input, manage, analyze and present geographical data. From the data you can generate information on the spatial and temporal patterns and processes on the earth surface.

Geographic Information Systems are nowadays indispensable in many different fields of applications to assist in the decision making process. Most decisions are influenced by some facts of geography. What is at a certain location? Where are the most suitable sites? Where, when and which changes took place? Here are some examples.

- In land use planning, GIS is used to evaluate the consequences of different scenarios in the development of a region.
- In geology, GIS is used to find the most suitable places for mining, or to determine areas subject to natural hazards.
- − Areas that may be affected by pollution are analyzed using GIS functions. Extensions of cities are planned, based on analysis of many spatial and temporal patterns, etc.

In order to be able to make the right decisions, access to different sorts of information is required. The data should be maintained and updated and should be used in the analysis to obtain useful information. In this process ILWIS can be an important tool.

This chapter is intended to introduce you to ILWIS, and specifically to the user interface. You will learn how to start ILWIS, the functions of the Main window, and how to open maps and tables.

## **1.1 Starting ILWIS**

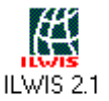

To start ILWIS for Windows, double-click the ILWIS program icon in the ILWIS program group. After the opening screen you see the ILWIS main window (see figure 1.1). From this window you can start all operations and select all data.

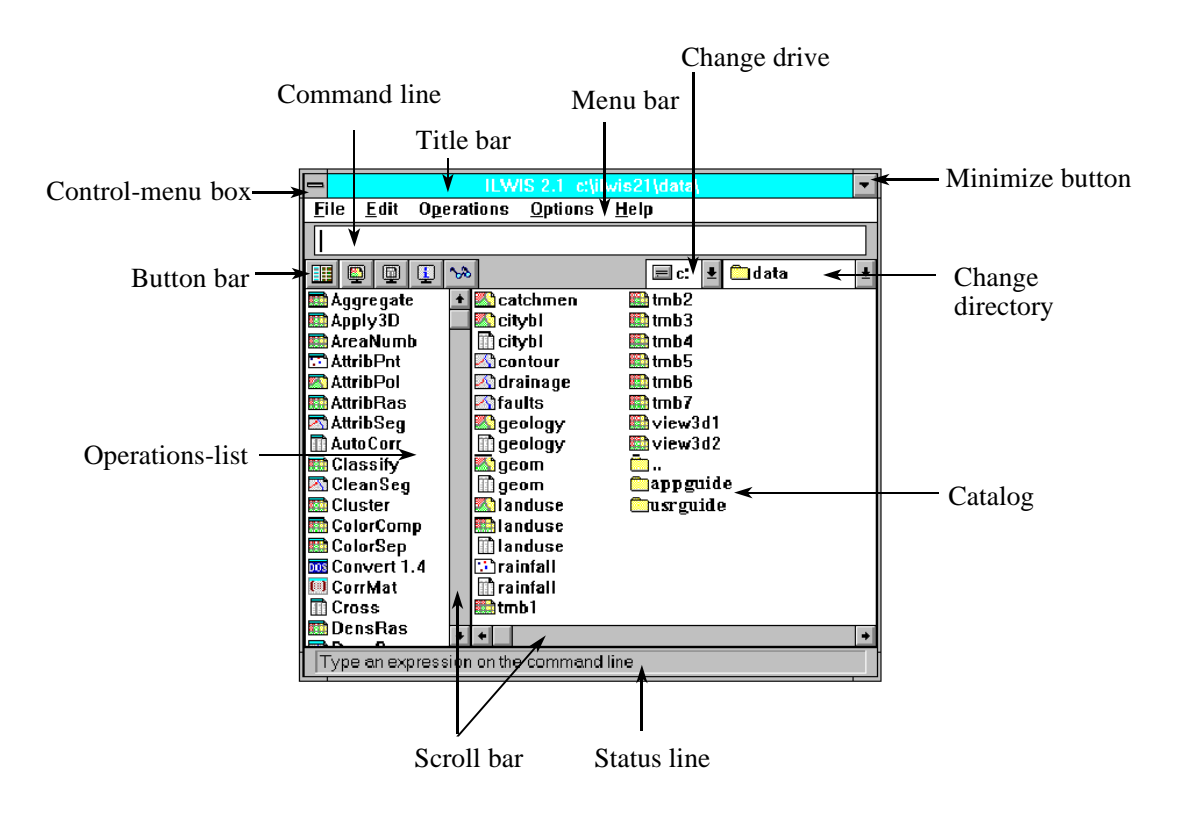

Figure 1.1: The ILWIS main window (in Window 3.1)

There is a possibility that the Catalog part of the main window on your screen does not look exactly the same as shown in figure 1.1. This may be due to the fact that during the installation of ILWIS you decided to copy the data files to a directory other than the standard start-up directory c:\ilwis21\data.

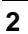

### **The Catalog**

If you are in the correct directory c:\ilwis21\data you will see at the right hand side of the main window, the maps and tables of the Cochabamba data set, used for the ILWIS Beginner's Guide. This part of the main window, in which maps, tables and other objects in the working directory are displayed, each with its own type of icon, is called the *Catalog.*

In the Catalog the following icons are used for maps and tables:

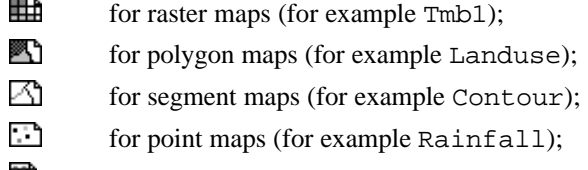

罪 for tables (for example Rainfall).

Before continuing with this exercise you first need to change to the subdirectory c:\ilwis21\data\usrguide\chap01, where the data files for this chapter are stored.

To change the current drive and working directory, you can use the navigator:

 $\equiv$ 

Change drive: to select a different drive.

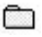

Change directory: to select a different directory.

## $\mathbb{F}$

• Change the working drive and the working directory until you are in the directory c:\ilwis21\data\usrguide\chap01 or elsewhere your hard disk where the data of this chapter is stored.

The Catalog shows all maps and tables needed for this chapter.

However, there are many more ILWIS objects used than just maps and tables. In order to show all objects in the data directory you first have to *customize the Catalog*.

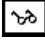

Customize Catalog button: to select the object types to be shown in the Catalog.

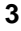

 $\mathbb{F}$ 

- Click the Customize Catalog button. A dialog box is displayed titled Customize Catalog, and you see a list of objects that are used in ILWIS. Only maps and tables are selected.
- Select all objects: click the one at the top of the list and move down while you keep the mouse button down; then, release the left mouse button. Click OK when finished.

Now all the objects required for the exercises of chapter 1 are displayed by a name and an icon in the Catalog. The following objects can be seen, most of which are related to the area surrounding the city of Cochabamba in Bolivia:

#### 确 Cochabam

A *coordinate system*, containing the definition of the coordinate system (the minimum and maximum coordinates and the map projection) used for the maps of the Cochabamba area;

63) Landuse

A *domain*, explaining the content of the units in the land use map and table;

n Landuse

A *polygon map* containing land use units of the area surrounding the city of Cochabamba in Bolivia;

#### $\overset{\triangle}{\rightarrow}$ Landuse

A *representation*, containing the color assignments of the map units in the land use map;

#### 釄 Landuse

An *attribute table* containing information on the land use units;

ො View3d1

A *domain*, explaining the content of the raster map View3d1;

#### ▦ View3d1

A *raster map*, containing a picture of a three dimensional view of the study area;

#### 43 View3d1

A *representation*, containing the color assignments of the pixels in the raster map View3d1.

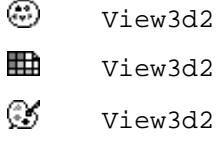

A *domain, raster map* and *representation*, of another picture View3d2.

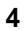

The functions of the various objects and their relationships will be demonstrated in chapter 2.

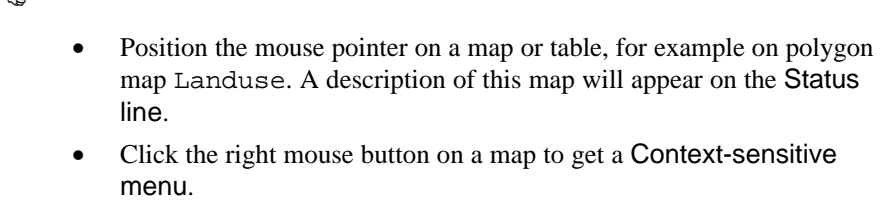

A *context-sensitive menu* is a menu which is different, depending on where you are in the program. For example, if you open one on a polygon map, it only shows those operations which can be applied on polygon maps. Context-sensitive menus are obtained by clicking the right mouse button.

#### **The operations-list**

Let us concentrate again on the different parts of the ILWIS main window. On the left, there is a list of GIS and image processing operations and other tools, called the *Operations-list*.

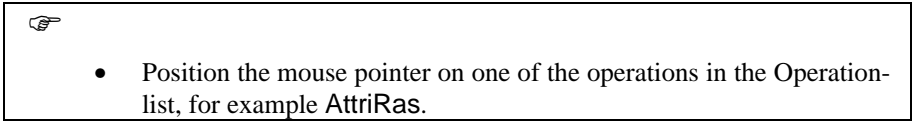

When the mouse pointer is positioned on an operation, the *status line* at the bottom of the main window, shows a short description of that operation.

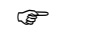

 $\sim$ 

- Click with the right mouse button on some operations and select Help to get a short explanation of the operation in a pop-up. When you click somewhere else on the screen, the pop-up disappears.
- You can close the large Help window by clicking File and Exit.

### **Menu bar**

At the top of the main window, are the *menu bar*, the *command line*, and *button bar*. The menu bar can be used to select all operations, to change the contents of the Catalog and to access the ILWIS Help.

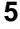

F

**F** 

- Click Operations in the menu bar. The Operations menu is opened. The Operations menu contains commands for all ILWIS operations, which are grouped. The triangles to the right of the commands on a menu indicate that there is another (cascading) menu.
	- Click Visualization. The cascading menu appears.
- Select the Show Map command. The Show Map dialog box is opened. In a *dialog box* you can select the input maps for an operation (among other things).
- Close the Show Map dialog box by clicking Cancel.

### **Getting help**

• Open the Help menu.

The ILWIS on-line help allows you to obtain help information from any point within the program. The Help menu contains the following options:

- Help on this window. You obtain Help on the current window. Depending on the window from which you select this Help option, you can get help on the *main window*, the *map window*, the *table window* or the *pixel information window*, etc.
- − Contents. The Contents page of the ILWIS Help is displayed. By clicking the links and using the buttons at the top of the Help window, you can go to any Help topic you like.
- Search. This opens the Search dialog box. Select the item (or type some characters of the key word on which you want to obtain help). Subsequently, click the Show Topics button in this dialog box, select the topic you want in the lower list box, and then click the Goto button.
- − Index. The Index page of the ILWIS Help is displayed. Click any link to get help.
- Glossary. The ILWIS Glossary is displayed, which contains a list of important ILWIS terms. Select any term in the Glossary and you get a short description of this term.
- − Operations. This opens the ILWIS Operations Help, containing help on ILWIS operations, which are ordered in the same way as in the Operations menu.

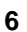

- Menu commands. This opens the ILWIS menu commands Help, containing information on the menu structure of ILWIS.
- How to.... This opens the How to... Help topic. Select any How to... topic and obtain a short explanation on which commands you have to use to achieve a certain goal.
- − How to Use help. Opens a Windows Help topic which explains you how the windows Help program works.
- − About ILWIS. Opens a small window containing information on the ILWIS version, your license number, and a list of the ILWIS team.

#### $\mathbb{F}$

- Select the command Help on this window from the Help menu. The ILWIS Help is opened on the contents page.
- Click the link Introduction. The Help displays the topic Main window: introduction, in which all parts of the main window are explained.
- Click anywhere in the picture of the main window in this Help topic. A pop-up appears explaining you more.
- Use the browse buttons  $\left(\ll$  and  $\gg$ ) at the top of the window to go page by page through the Help.
- Practice a bit more with the ILWIS Help. When you have finished, close the Help window by double clicking the Control-menu box (in the upper left corner).

#### **The command line**

You will go back to the main window to see two more items.

The *command line* can be used to type commands or calculations. When you perform a certain operation in ILWIS, you will see the corresponding expression displayed on the command line. The command line allows you to do calculations with maps, which is in fact the backbone of the ILWIS system. In chapter 7 to 12 you will learn to work with the command line in map calculation statements, and also to use it as a short cut.

#### **The button bar**

Other short cuts for performing the most frequently used operations are provided by the button bar. The button bar of the main window contains the following buttons:

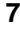

#### **Introduction to ILWIS for Windows**

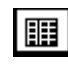

Hide/Show Operations-list button: to hide or show the Operations-list in the main window.

Show Map button: to open a raster, segment, polygon or a point map in a new window.

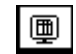

Ð

Show Table button: to open a table in a new table window.

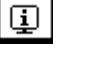

১৯

Show Pixel Information button: to open the pixel information window.

Customize Catalog button: to select the object types to be shown in the Catalog.

#### **Summary: the Main window of ILWIS**

When you start ILWIS, the first thing you will see after the opening screen is the Main window. From this window you can start all operations and select all data. The Main window contains the following items:

- The *Catalog* provides an overview of available ILWIS objects in the current directory and offers a tree structure for other directories and other disk drives.
- − The *Operations-list* provides an overview of ILWIS operations. Each operation is preceded by an icon; the icon indicates the output data type of the operation. Further, the Operations-list contains New commands to create new objects, and Show and Edit commands, to show/open or edit an object.
- The *command line* can be used to type commands or calculations.
- Buttons in the *button bar* provide short cuts for regularly used menu commands.
- The *navigator* allows you to select another directory or another drive.
- The *status line* gives a brief explanation on the items (objects, buttons, menu commands, operations etc.) when moving with the mouse pointer over the item.
- The *menu bar* can be used to select all operations, to change the contents of the Catalog and to access the ILWIS Help.
- The *ILWIS on-line Help* allows you to obtain help information from any point within the program.

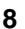

## **1.2 Displaying geographic data**

Geographic data are organized in a geographic database. This database can be considered as a collection of spatially referenced data that acts as a model of reality. There are two important components of geographic data (figure 1.2): its *geographic position* and its *attributes or properties*. In other words, *spatial data* (where is it?) and *attribute data* (what is it?) are distinguished. In the example of figure 1.2, you can see that we have a (very simplified) map on one side and a table on the other.

Maps are considered spatial data, since the information they contain is directly related to certain locations on the earth's surface. The location of the units A, F and G are specified with respect to their X and Y coordinates.

Tables, on the other hand, do not contain direct information on a location. They contain descriptive information; in this case the names of the land use types and the value of the land in monetary units. If we would only have the table, the data would not be useful, since we don't know where the units are located. If we would only have the map, we still don't know anything more about the units. In a Geographic Information System like ILWIS, the link between spatial and attribute data is the key to get real information. Only by combining them we can get answers to questions such as: Where are the land use units with a value more than 250?

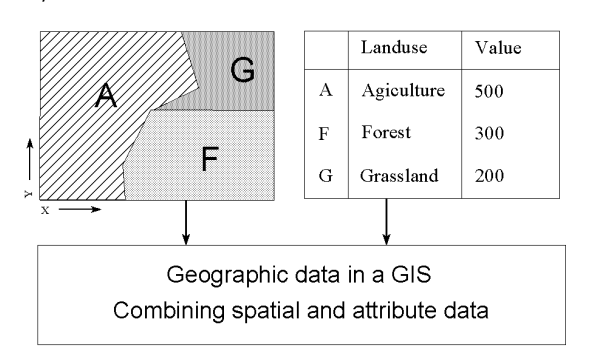

Attribute data: what is it? Spatial data: where is it?

Figure 1.2: Spatial and non spatial data in ILWIS

In the following pages we will show you how to display spatial and attribute data in ILWIS. We will introduce you to ILWIS map windows and you will practice displaying a map. The map to be displayed is the *polygon map* Landuse which shows the different land use types in the Cochabamba area in Bolivia. This map was digitized from a paper map. A polygon map is a vector data object containing closed areas and the boundaries making up the areas, which in this case represent

land use units. In chapter 2 there will be a more detailed explanation about polygon maps.

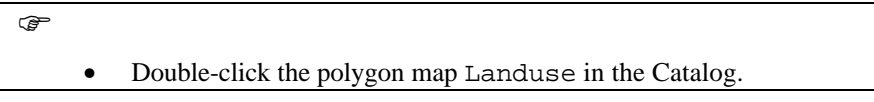

#### **ILWIS dialog boxes**

This opens the Display Options - Polygon Map dialog box (see figure 1.3).

A *dialog box* allows the user to enter the information required by ILWIS to carry out an operation. Dialog boxes are different depending on the application you are performing. The dialog box which is displayed now is used to specify how you want to display a polygon map. In general, a Windows dialog box can have features such as:

Title bar. Shows the name of the dialog box and can be used to move the dialog box on the screen. In this case the title is: Display options - Polygon Map.

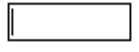

Text box. A small box which can be used for typing text. The dialog box shown on your screen contains a text box in which you can specify the width of the boundary lines of the land use units.

**Create button** 

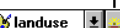

Drop-down list box. A small box with an arrow button which allows you to select items. A list, including the available data, will be displayed when the arrow button or box is clicked. The button on the right hand side is the Create button. The *create button* can be used to create an object when the list excludes a proper object. When you click the create button, the program proceeds to a new dialog box. The dialog box in figure 1.3 contains two list boxes: one in which you can specify the color of the boundary lines of the land use units, and another in which you can indicate the color of the units themselves. These colors are stored in an object called *representation*.

 $\Box$  Check box. This is a small square in the dialog box which allows you to select or clear an option.

> figure 1.3 contains four check boxes. When you select the Info check box, you will be able to read information about the meaning of the land use units, once the map is displayed. The second box Mask allows you to selectively display some land use types. If the third box, Boundaries only is selected, only the boundaries of the land use units will be shown. The fourth box, Attribute, can be selected if you want to display an attribute value from a table connected to the map, instead of the land use units themselves.

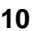

⊠

Command buttons. Used to initiate an action. The OK, Cancel, and Help are common command buttons which are located on the right hand side in an ILWIS dialog box.

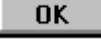

OK button: whenever you click the OK button (or press Enter) the dialog box is closed and the action will be executed.

Cancel

Cancel button: when you click the Cancel button (or press Esc) the dialog box is closed and the action is canceled.

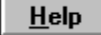

Help button: when you click the help button (or press F1) context-sensitive Help information will be displayed (which means Help dealing with the specific dialog box).

۵

 Option buttons. Option buttons can be seen as circles and represent a group of mutually exclusive options. The selected option button contains a black dot. You can select one option at a time. Selecting another option button, clears the other.

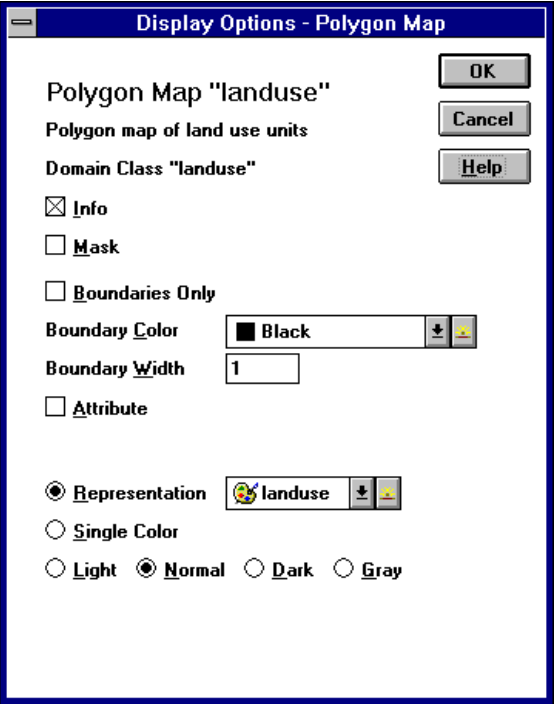

Figure 1.3: The dialog box Display Options - Polygon Map (in Windows 3.1)

 $\mathbf{\hat{y}}$  You can move through the various options within a dialog box by using the Tab key or the Shift+Tab keys on the keyboard.

As you can see, ILWIS gives suggestions for this in the dialog box, which are called the *defaults.*

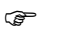

- Select the check box **Boundaries Only**. Now you will see that the contents of the whole dialog box changes. If you only want to show the boundary lines of the units, no input is needed anymore on how you want to display the units themselves. The contents of the dialog box depends on the input of the user. That is why we call it *contextsensitive*.
	- Select the list box Boundary Color. You will see a list with all different types of colors that you can select.
	- Practice some more with different options in the dialog box and the Help button. After that, change all options again so that they are the same as in figure 1.3. Then confirm your input by clicking the OK button or pressing <Enter>.

#### **A map window**

The polygon map Landuse is displayed in a map window on the screen (see figure 1.4). All maps in ILWIS are displayed in a map window. It has many similar features as the main window of ILWIS, which we have seen before, with the exception of the *map viewer* (the central part where the actual map is displayed), and the *button bar*.

Button bar: consists of buttons that provide short cuts to zoom in or out, or to display the entire map. The buttons in the button bar of a map window have the following functions:

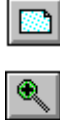

Displays the entire map in the map window.

Zooms in on a selected spot or area on the map.

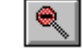

▓.

Zooms out by the scale factor 2.

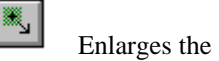

Enlarges the map window by a factor 2.

Reduces the map window by a factor 2.

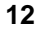

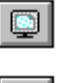

ж

Redraws the contents of the map window.

Measure the distance between two selected locations (in meters) and the direction (in degrees) in respect to the North.

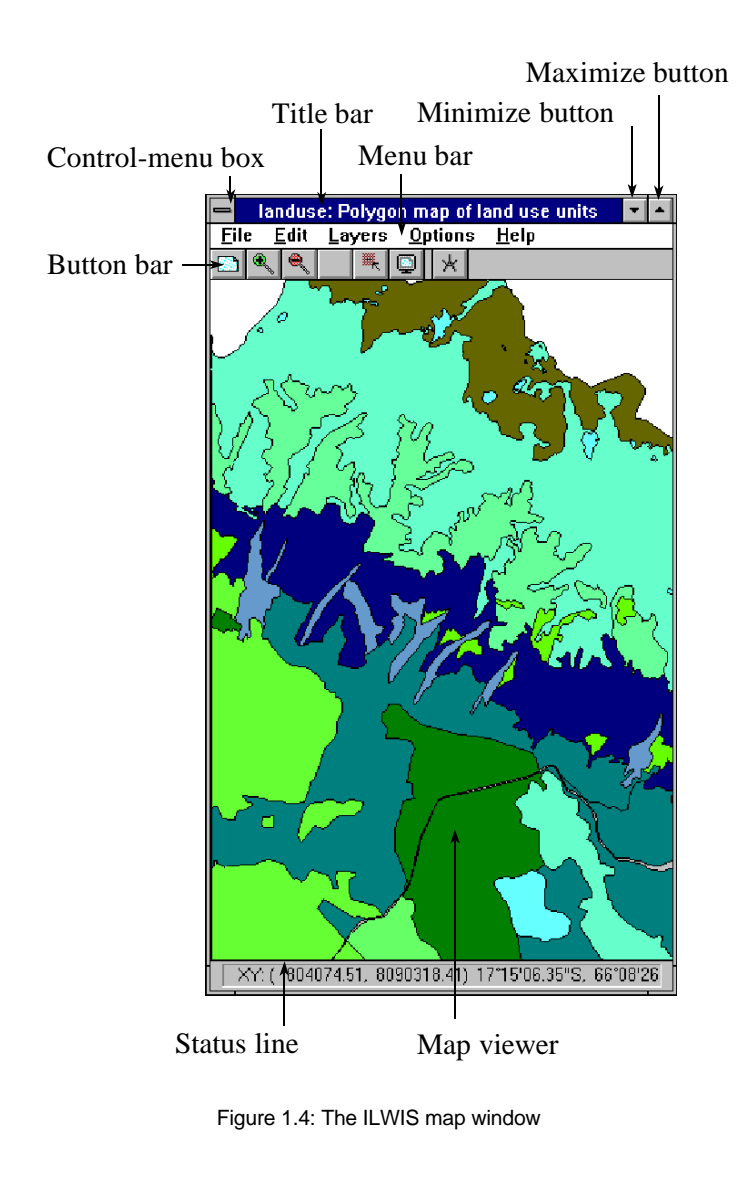

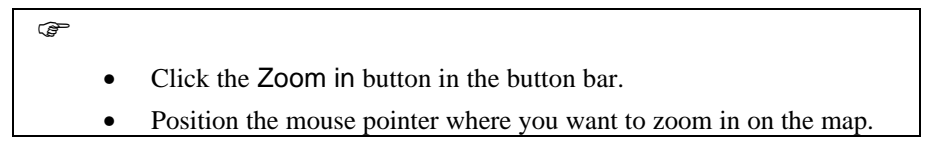

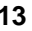

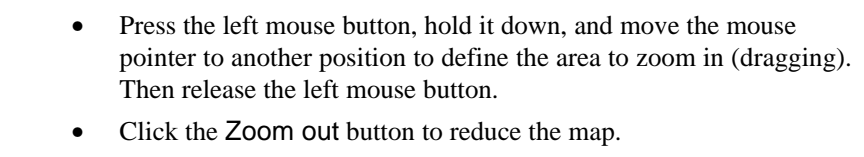

• Click the Entire map button to display the entire map.

To increase or decrease the size of the map window by a factor 2:

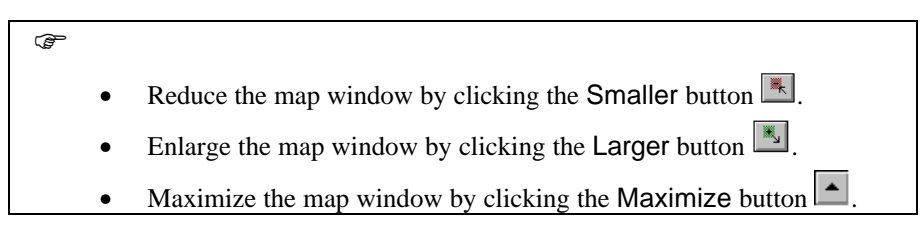

When the size of the screen does not allow anymore for an enlargement of 2, the enlarge button is not visible in the button bar: it is grayed out.

You will now pay more attention to another part of the map window: the *status line*, which you can find below the *map viewer*. If you move with the mouse pointer over the map, you will see that the status line displays the position of the mouse pointer in the map. To specify the position in an absolute way a *coordinate system* is used. There are many different coordinate systems in use around the world.

Coordinates can be displayed in two ways:

- as geographic coordinates (latitude, longitude), or as
- $metric$  coordinates  $(X, Y)$

The status line displays the coordinates in meters and/or geographic coordinates. First the X Y values of metric coordinates are given, followed by the degrees, minutes and seconds of the latitude and longitude.

F

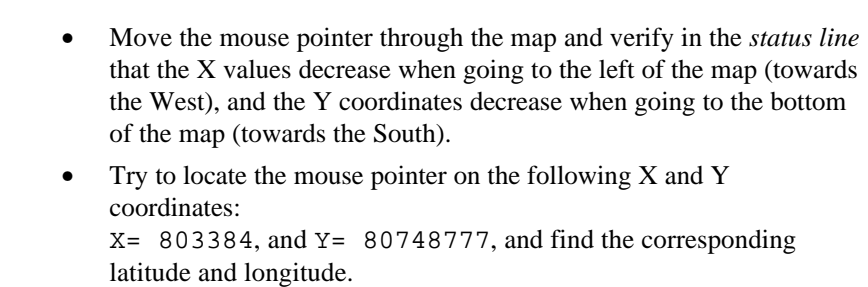

With the measure distance button it is easy to measure the distances and the angle between two points.

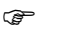

- Click the Measure Distance button on the button bar of the map window.
- Locate the mouse pointer on a point in the map, and press the left mouse button. Move to another point, while keeping the left mouse button pressed.
- When you release the mouse button, a window will show with the distance between the two points, and the direction of the line connecting the points.

The use of a coordinate system is further discussed in the next chapter.

#### **The contents of the map: domain**

So far you have only looked at the different units of the map, but you do not know yet what they represent. You can obtain information on the map contents simply by pressing the left mouse button on any of the colored units in the map.

## **P** • Press the left mouse button on different units in the map to find out what they represent.

Find the land use class at the location:  $X = 801830$  and  $Y =$ 8089283.

 Domain As you can see, the units of the land use map are described by classes, with names such as Forest Grassland, Bare rock, Lake, etc. The list of all class names that can occur in a map is called in ILWIS a domain. A domain defines what is the possible contents of a map, a table, or a column. In other words, what do these items in a map, table or column mean? Are they classes (such as land use classes), or values or something else? The domain concept is very essential in ILWIS 2.1, and we will therefore come back to it in chapter 2. The full list of class names of the land use units can be obtained by opening the domain.

### ræ

- Activate the main window (click a visible part of it, or if it is not visible, click the Control-menu button in the upper left corner of the map window and select ILWIS).
- Double-click the domain Landuse in the Catalog of the main window.

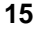

The Domain Editor is opened. The title bar reads Landuse: landuse units. As you can see, the domain lists all possible class names of the map: it is simply a list of all land use types which can occur in the map. Since these are different classes, we speak of a *Class domain*. In chapter 2 you will also see other domain types.

 $\circledcirc$ Close the Domain Editor.

We started this lesson by explaining the difference between spatial and non-spatial (or attribute) data. From the map window, we can also obtain information on attributes, related to the different land use units of the map which is displayed.

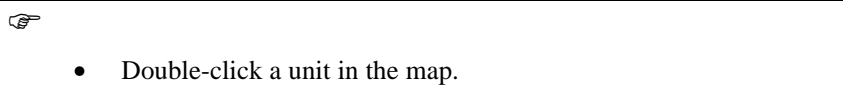

Now you will see a small window appearing with the title Edit attributes. Inside the window you will see two lines. The first line contains the land use class name of the unit you clicked, and the second line contains the word Landvalue followed by a number: the average monetary value of this land use type. The Landvalue information is a line from an attribute table Landuse, which is linked to the map.

Let us look now in more detail to tables, but first close the map window.

```
\circledcirc• Close the map window by clicking the Control-menu box (upper left
corner) and select Close. You can do the same by double-clicking the
Control menu box.
```
#### **A table window**

誧

We will finish this chapter by showing you how to display attribute data.

F • Double-click the table Landuse in the Catalog.

The table Landuse is now displayed in a table window (see figure 1.5).

The table contains two columns. The left column in gray color, has no header. If you look closely to the names in this left column you will remember that those are the names that you have seen also in the map Landuse. This is again the domain, which can not only define the contents of a map, but also the contents of a table.

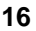

As you can see from figure 1.5, a table window contains many of the features we have already seen in the map window. We only mention here the following ones:

Data viewer: where the tabular data is displayed. It contains columns, records (rows) and fields (intersection of columns and records).

Column name button: each column has a name which is displayed on the upper gray button above the column. Click this button to select the entire column. Doubleclick this button to view or change the properties of the column.

Command line: to perform calculations by typing in a calculation formula or an expression.

Record buttons: the gray buttons in the left column of the table which can be used to switch between Table View and Record View. When you click any record button, the data of that record is displayed. If you click the Switch View button (the upper left gray button with no name), you will see the Record View of the first record. Then click the Switch View button to view the table again.

Next to the left gray column, which contains the domain items, the table has one more column, called Landvalue, which is an attribute column containing the average value of the land in fictive monetary values. As you can see, this column contains values.

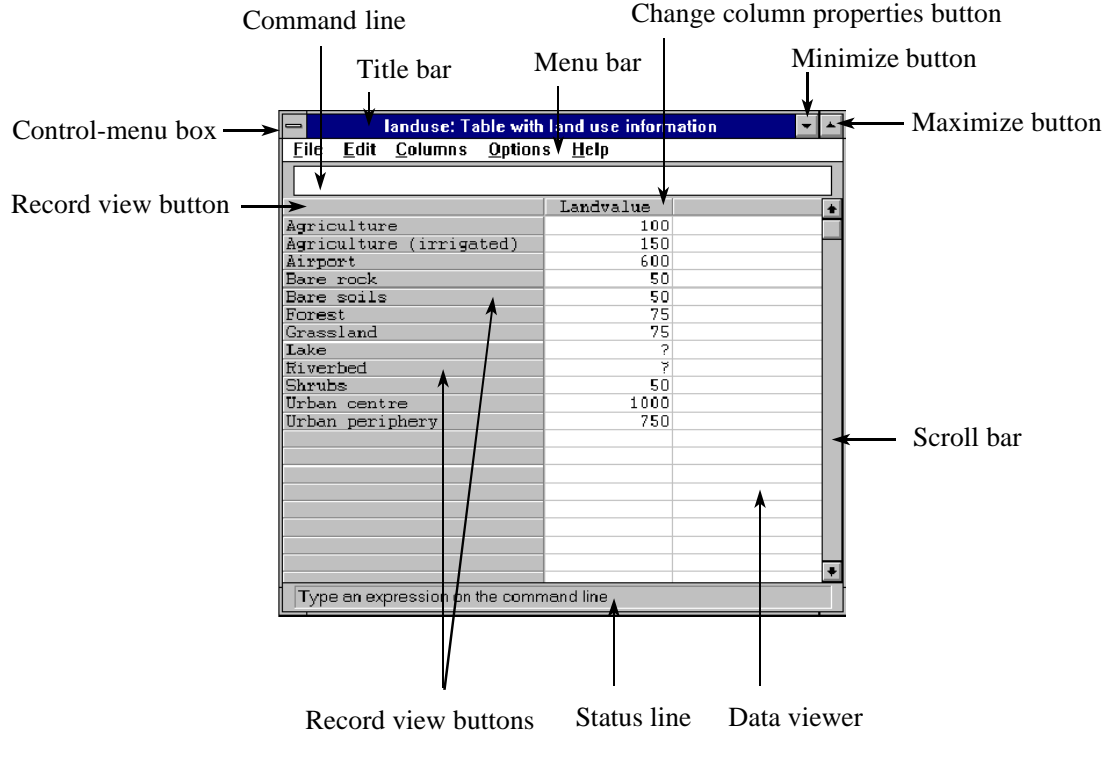

Figure 1.5: An ILWIS table window

F

• Double-click the Column button with the name Landvalue on it.

The Column properties dialog box appears. This dialog box contains all information on column Landvalue. The dialog box shows for instance the domain of this column: Default Value domain. The next line gives the range of values in this column: between 0 and 1000. The actual values in the column are also shown: between 50 and 1000.

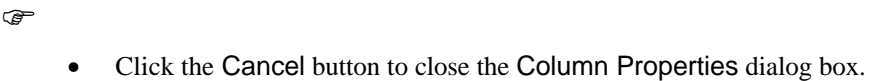

You will now practice with the various items related to the display of tables. First we will show you how to switch between Table View (in which you will see the table ordered in such a way that the information of one record is displayed in different columns) and Record View (in which you will see only the information related to one record):

 $\mathbb{F}$ 

• Click the Switch View button (the upper left gray button in the table) to display only the data of the first record.

The displayed table now represents the information of one record only, i.e. the first record or another record depending on which button you clicked. At the top of this window there are forward  $(> 1 \text{ record and } >> 10 \text{ records})$  and backward  $(<$  and  $<<$ ) buttons which are used to go to the next or previous records.

 $\mathbb{F}$ 

- Click the forward ( $>$  and  $\gg$ ) buttons to go to next records.
- Click the backward (< and <<) buttons to go to previous records.
- Click the Switch View button (the upper left gray button) to switch back to table view.

By default, data in a table are sorted on the domain of the table. The records of a table can also be sorted on one of the columns in the table. The Sort operation is only for display purposes, as the original ordering of the columns will remain unchanged.

 $\widehat{F}$ 

• Open the Columns menu and select the Sort command.

The Sort dialog box is opened. By clicking the option Column in this box, a column can be selected for sorting the table.

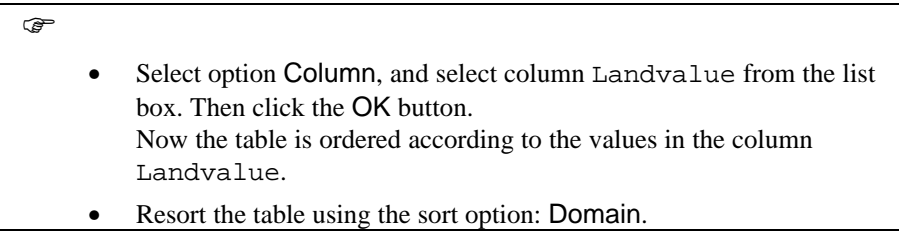

In chapter 5 many more options of the table window are treated. For now close the table.

 $\circled{f}$ 

From the File menu, select Exit or double-click the Control-menu box of the table window.

### **Summary: displaying maps and tables**

In this section you have learned:

- − How to use dialog boxes: How to enter parameters to define the way in which a map is displayed.
- The basics of a map window: How to open a map, the different components of a map window: title bar, menu bar, button bar, status line, map viewer. How to zoom in and out. How to enlarge or reduce a map window. How to read the coordinates of a map: coordinate system. How to know the contents of a map: domain.
- The basics of a table window: How to open a table. The different components of a table window: title bar, menu bar, button bar, table viewer, command line. The fact that contents of a table are defined by the domain of the table. The fact that columns also have a domain. The display of entire tables, or of records. How to sort a table.

## **1.3 The Cochabamba area**

Before we continue with a more detailed look at the main concepts of ILWIS in the next chapter, it is maybe good to introduce you also to the study area, from which most of the data for this ILWIS User's Guide are taken: the Cochabamba area.

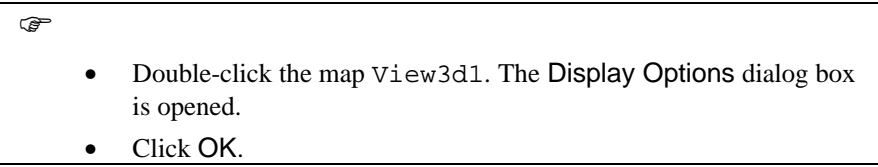

The picture which is displayed is a three dimensional view of the Cochabamba area. This picture was made by the Display3D operation which will be treated in chapter 10, using a Digital Elevation Model and a false color composite, derived from Landsat TM bands

 $\mathbb{F}$ 

- Zoom in on the right-hand side of the picture (Cochabamba city).
- If you keep the left mouse button pressed while moving over the left margin in the enlarged section, the image scrolls to the left.

Cochabamba city is a fast growing center with a population of approximately 300,000. The city is located in the Andean region of Bolivia, at an elevation of about 2600 meters above sea level. It is located in a large valley, bordered on the northern side by steep mountains, rising up to an elevation of 4500 meters. The northern part of the city is located on the alluvial fans at the foot of the mountains. Due to the high-intensity rainfall in the period November-January, the mountain area is subjected to landslides and soil erosion, and the city itself occasionally suffers from flashfloods on the alluvial fans. These processes affect the local farmers, and also hinder the expansion of the city. An organization, PROMIC, has been initiated to improve watershed management in the region.

A more detailed 3-D view of the city of Cochabamba itself, made from a scanned airphoto, is also available.

**F** 

• Close the picture View3d1, and open the picture View3d2. Have a look at it, and close it when you have finished.

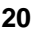